## Retrieving Open-ended results from the EFTE in Canvas

1) Go to Quizzes area using the left-hand menu

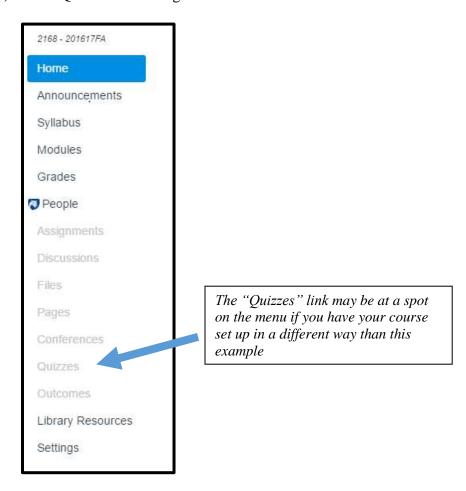

2) Click the EFTE from the surveys list

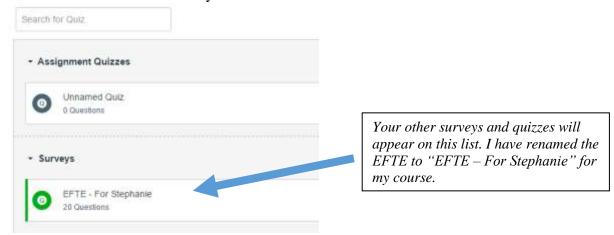

3) On the right side of the screen select "Survey Statistics."

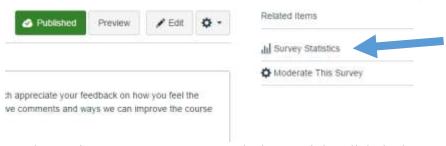

4) On the "Quiz Summary" page towards the top right, click the button called "Student Analysis."

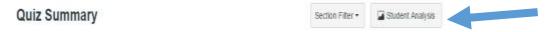

5) When you click this button, a .csv file will download to your computer that you can open in Excel (or other program that opens spreadsheets) and view all of the results, including the open ended ones.